## **How A User Approves a Document**

**Description:** The User Approval Form enables you to approve or disapprove a document, view a document's detail, and view all the queues/levels responsible for approving the document.

 Security on this form should be restricted to those individuals who have signing authority to their Fund, Organization.

**Navigation:** Access the User Approval Form from either the menu or from Approval Notification Form

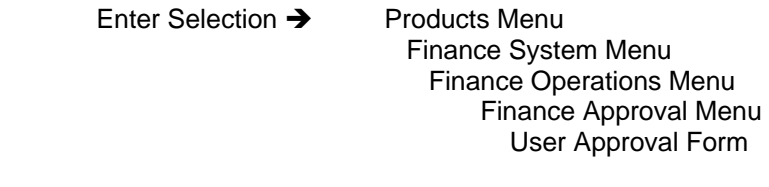

Direct Access  $\rightarrow$  FOAUAPP

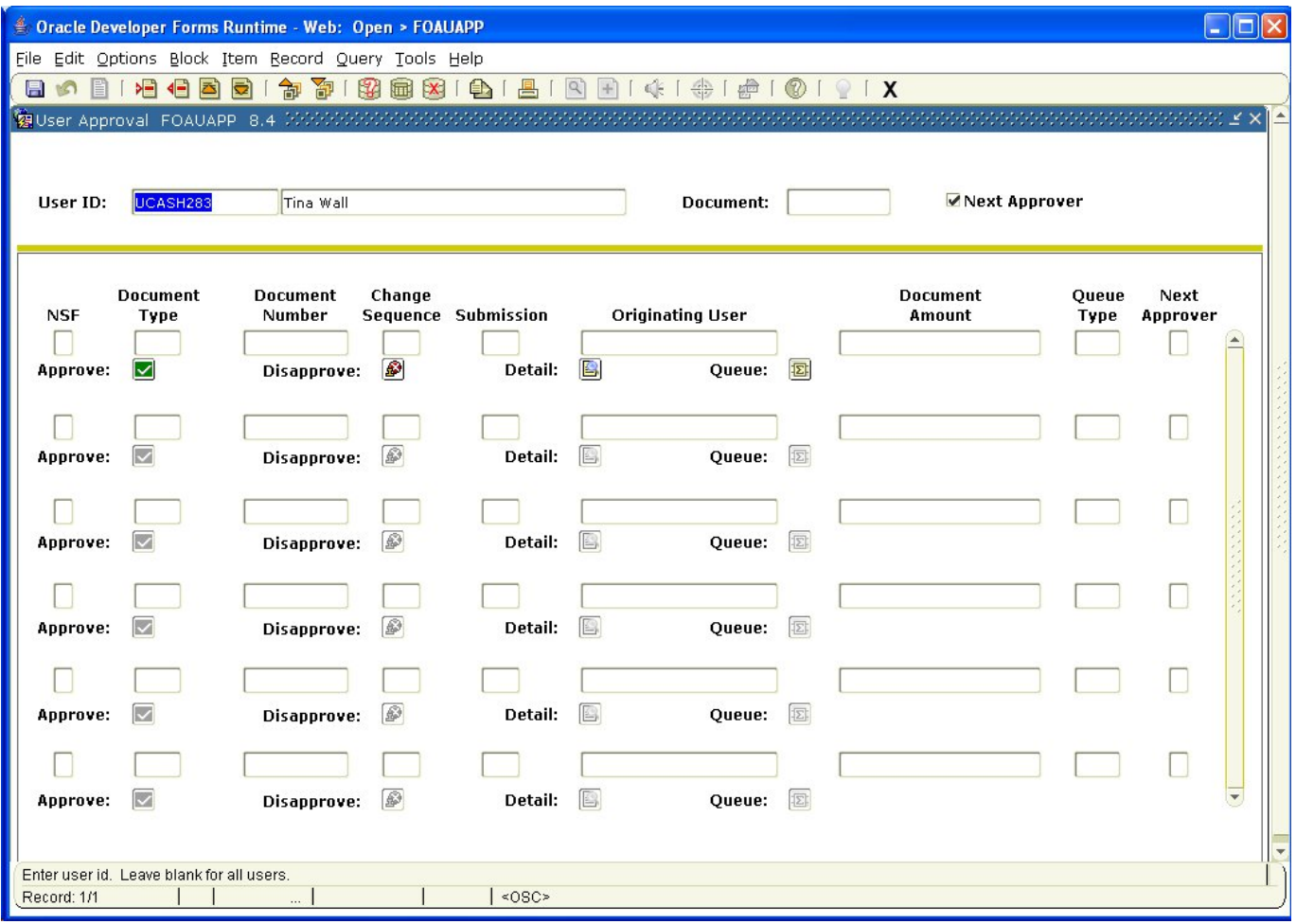

## **To Approve a Document :**

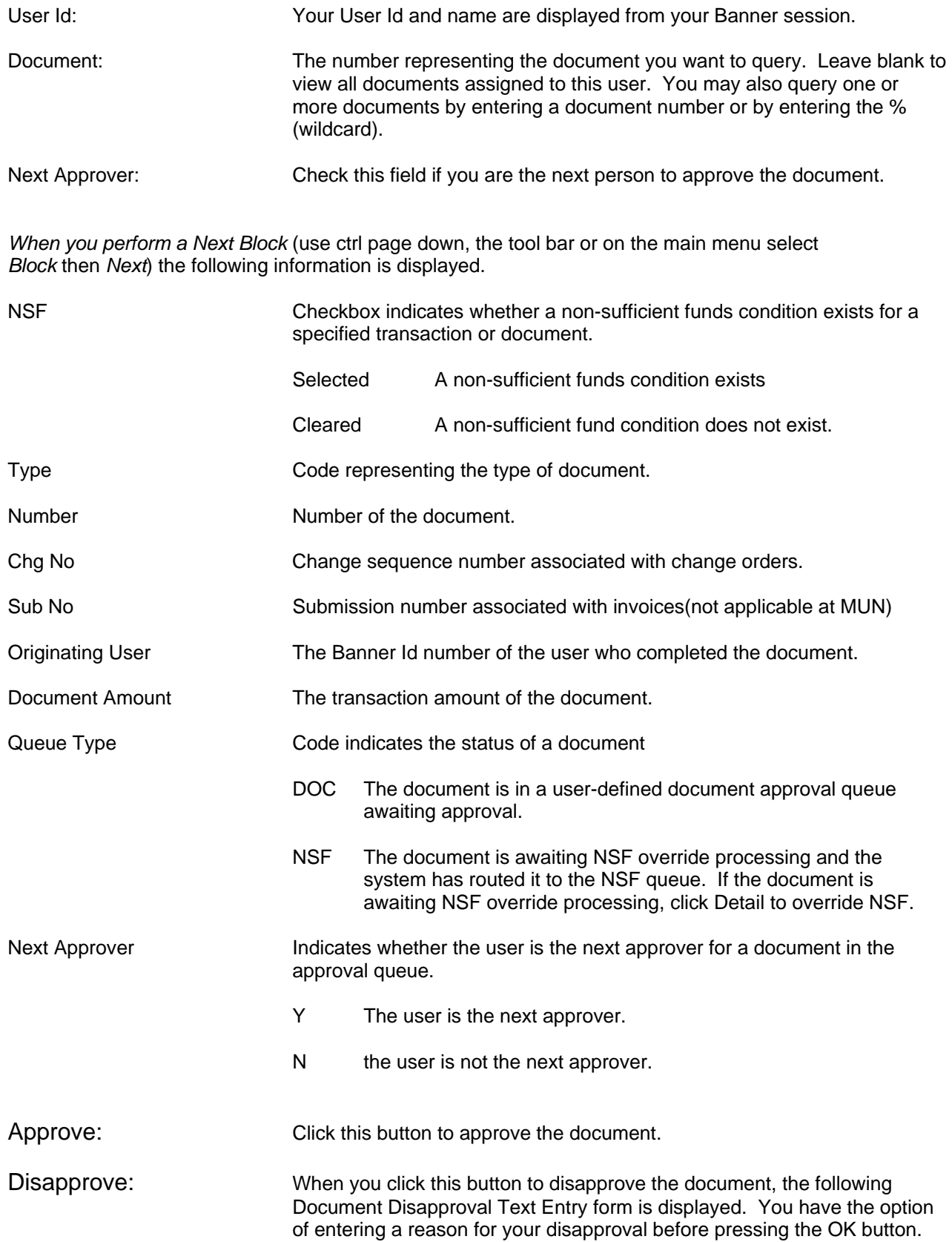

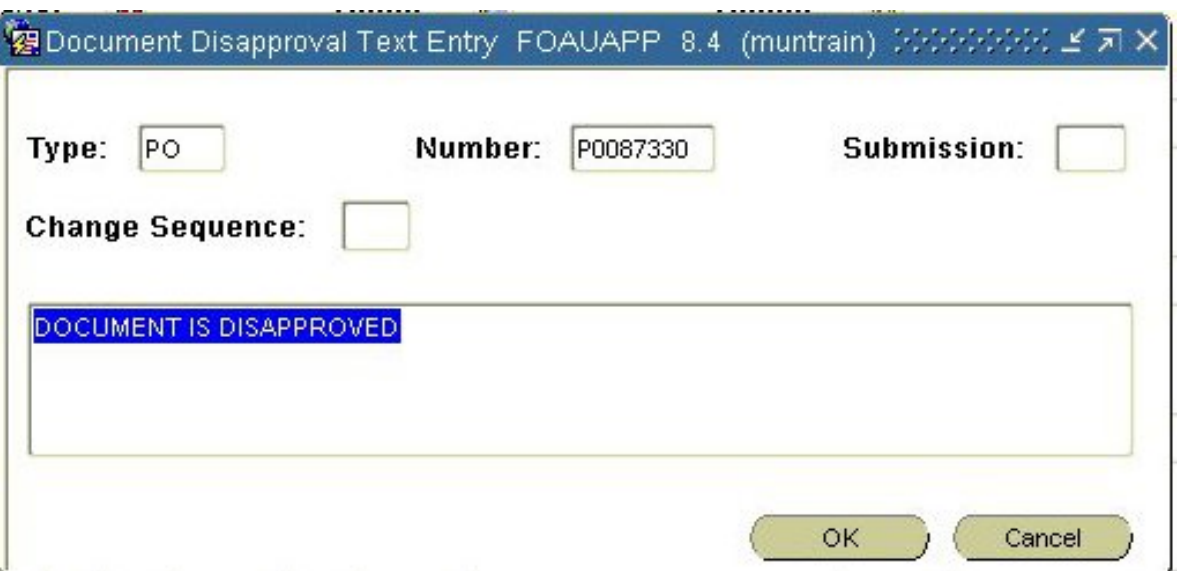

Detail: Click this button to view the document's accounting details as seen in an example below.

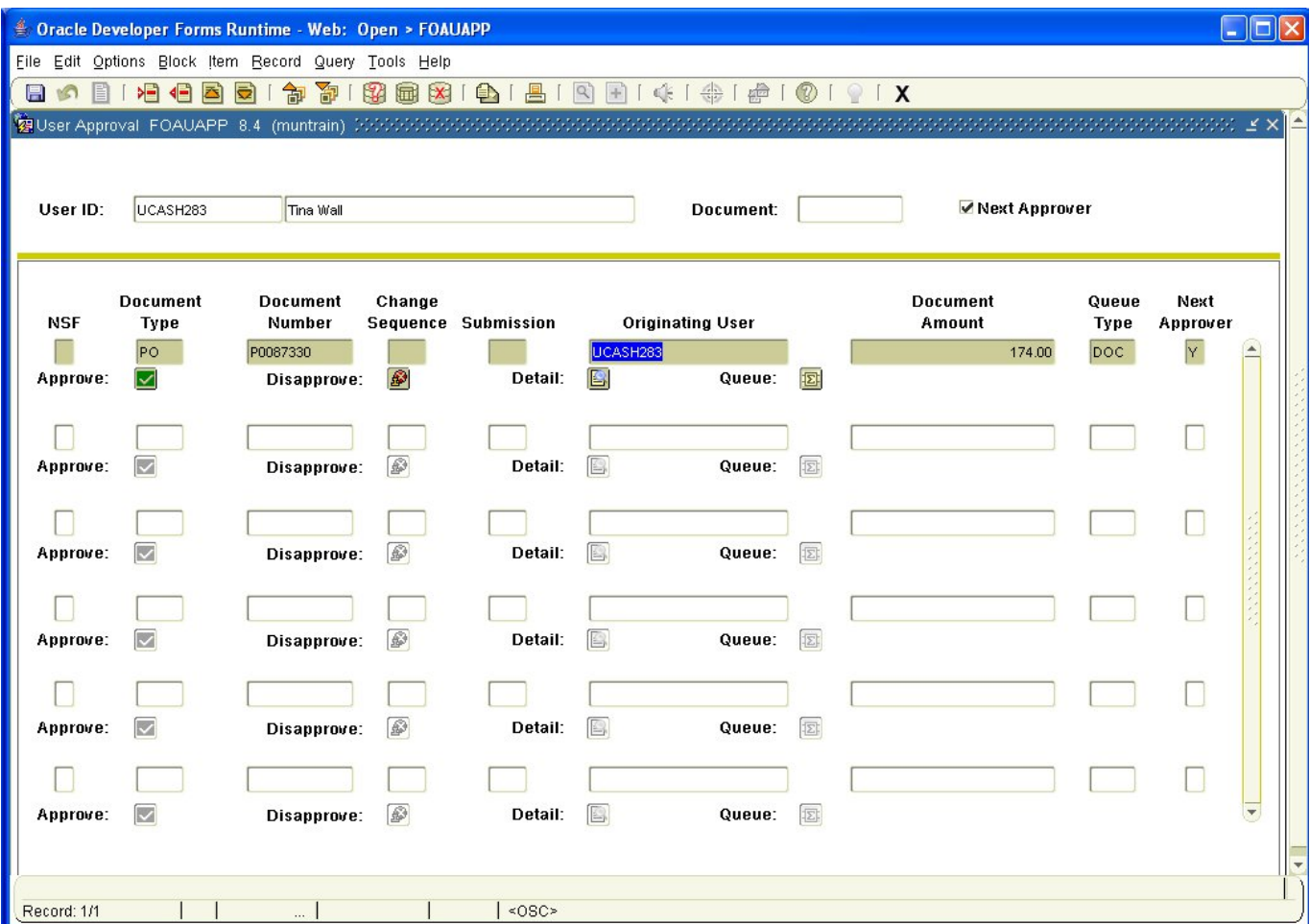

From the Options tab on the Tool Bar, you may now select Query Document or View Commodities. If you decide to view the commodities, the following form will be displayed upon selecting this choice:

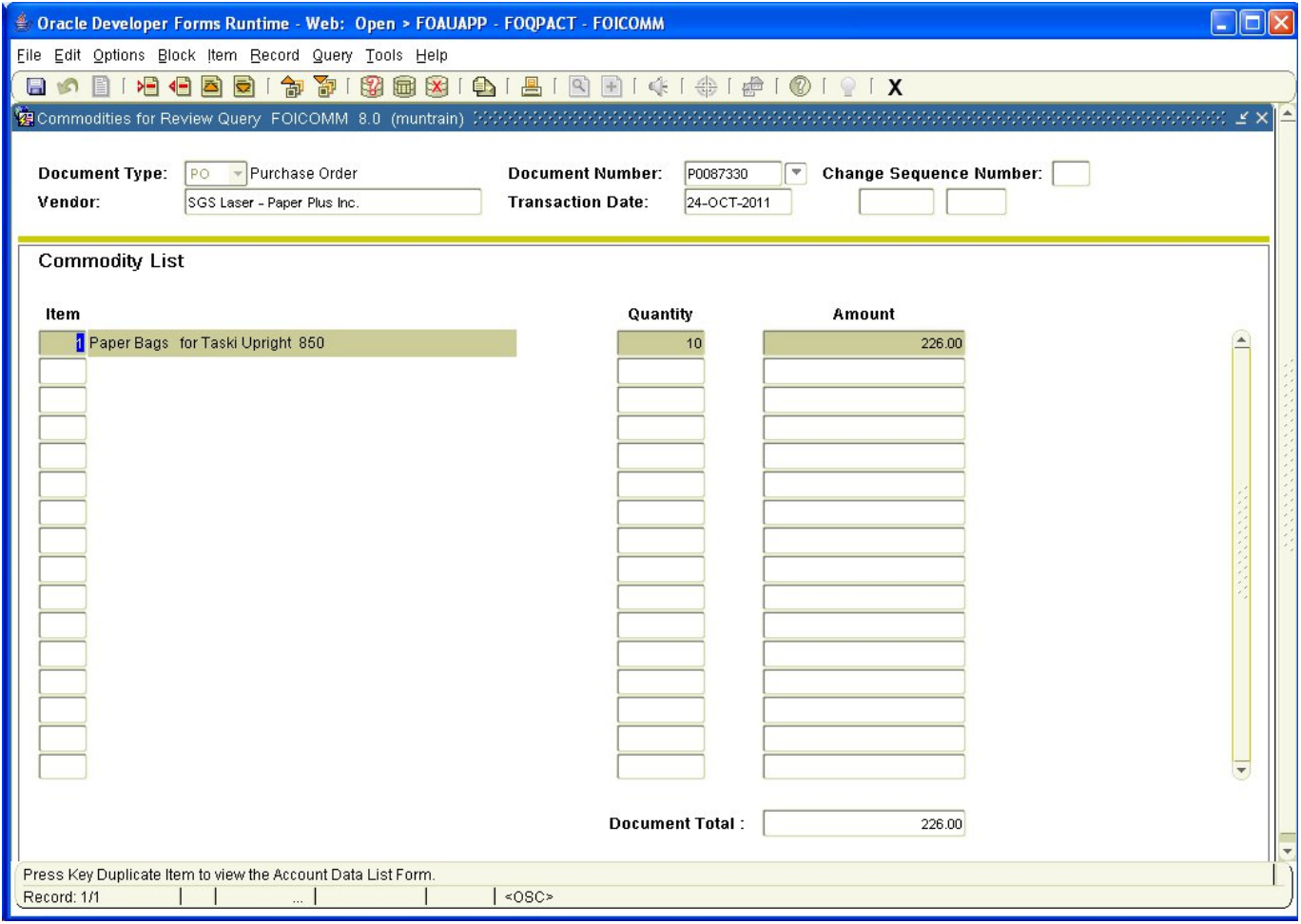

And if you choose to query the document, the following form will be displayed:

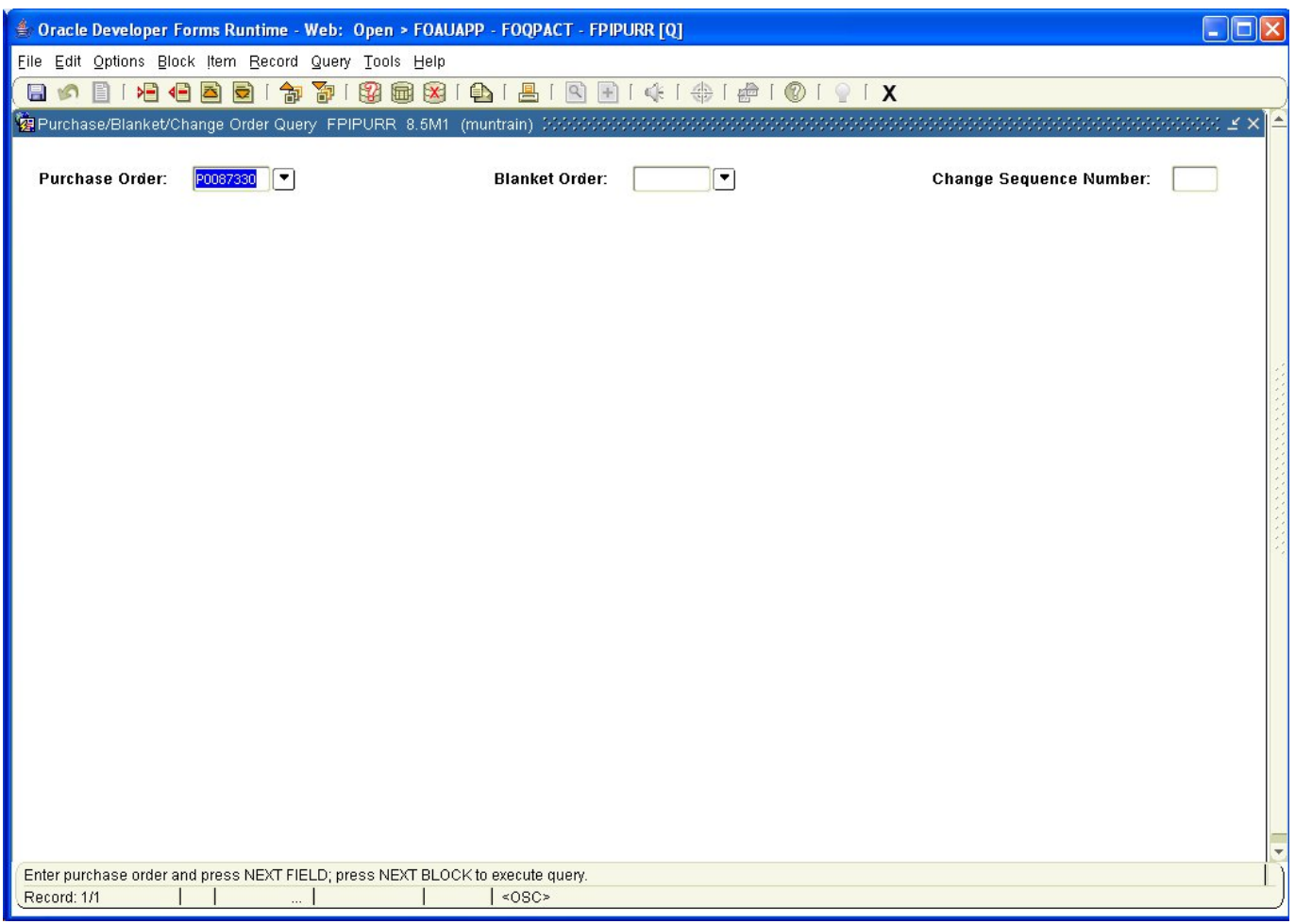

From this form, you may perform various Next Block functions to query the details of your document. Click the exit icon to return you to the Document Approval Form.

Queue: Click this button to move to the Document Approval Form (FOAAINP), which displays all the queue/levels responsible for the approval for a specified document.

> Use the vertical scroll bar to scroll through the list of documents that need to be approved.

If you can approve the document's total dollar amount, after you approve it, Banner removes it from the approval queue and moves it to its next processing stage. If you cannot approve the document's total amount, Banner moves the document to the next user in the queue who can review and approve it.